# Easy Start/Set Up Website Instructional Guide

Wordpress simple website using a basic template and modifying it to meet your needs

Step 1: Using Godaddy - Wordpress Domain and Hosting – you can choose Economy to start

### **\*\*\*\* CLICK HERE TO ORDER DOMAIN AND HOSTING -><https://goo.gl/ccnNTK>**

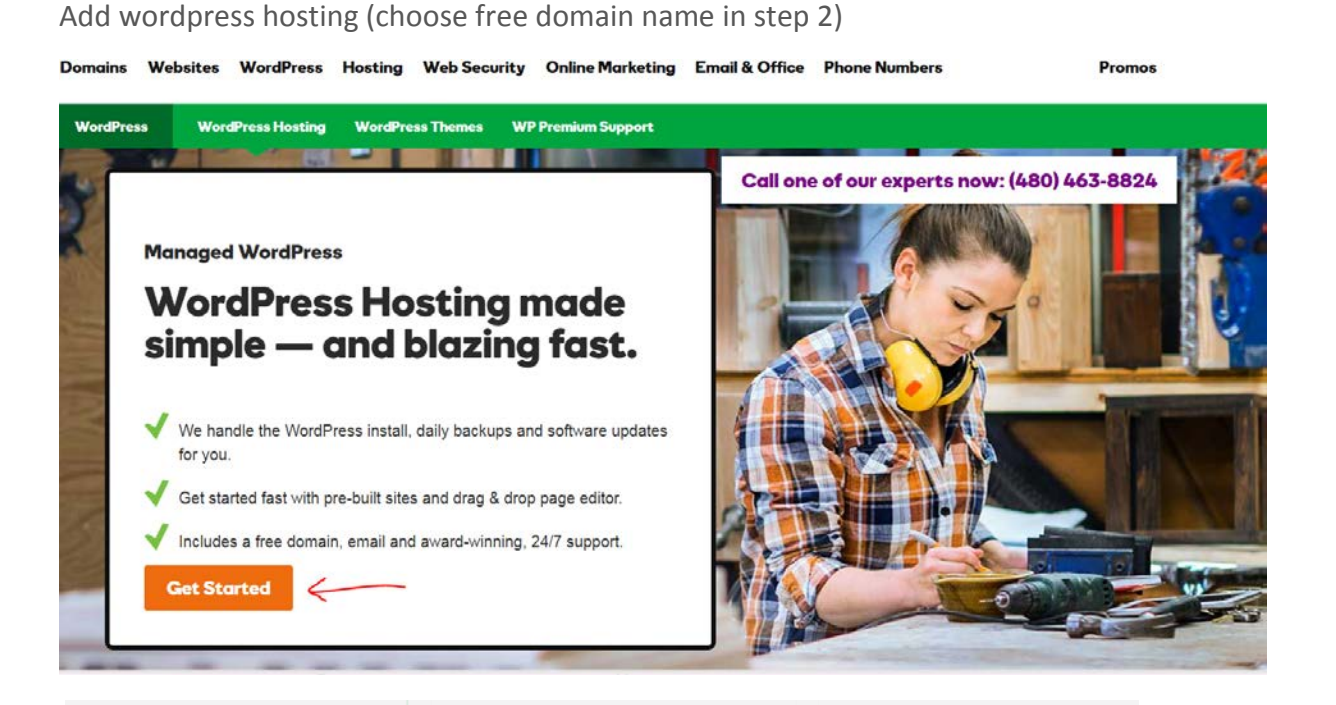

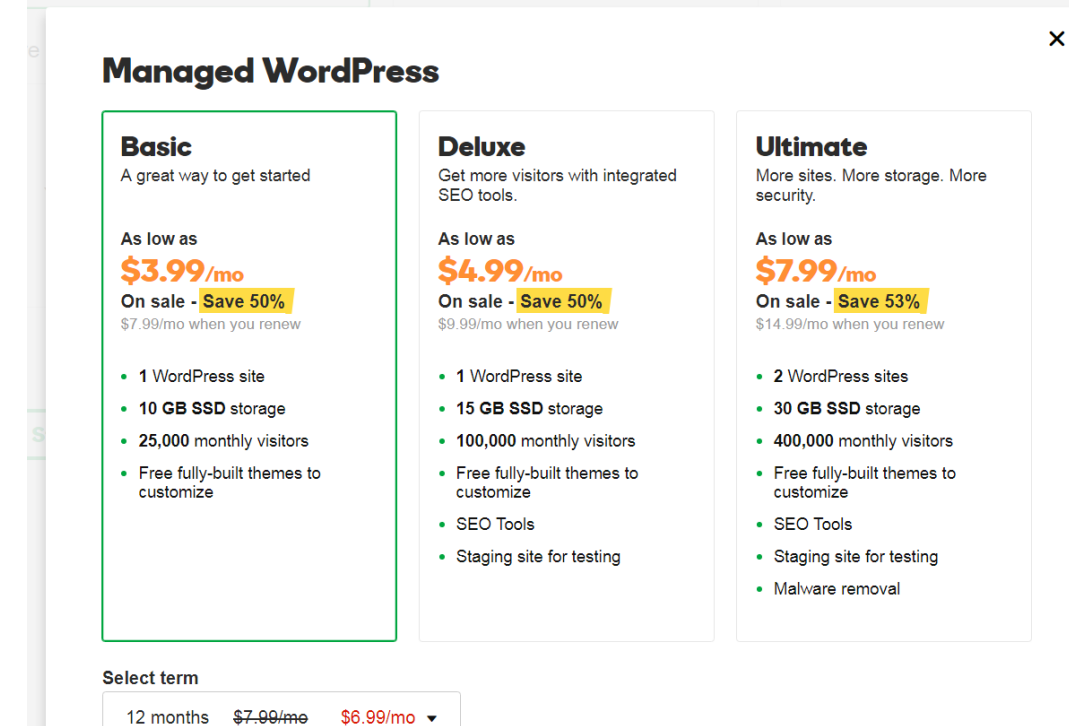

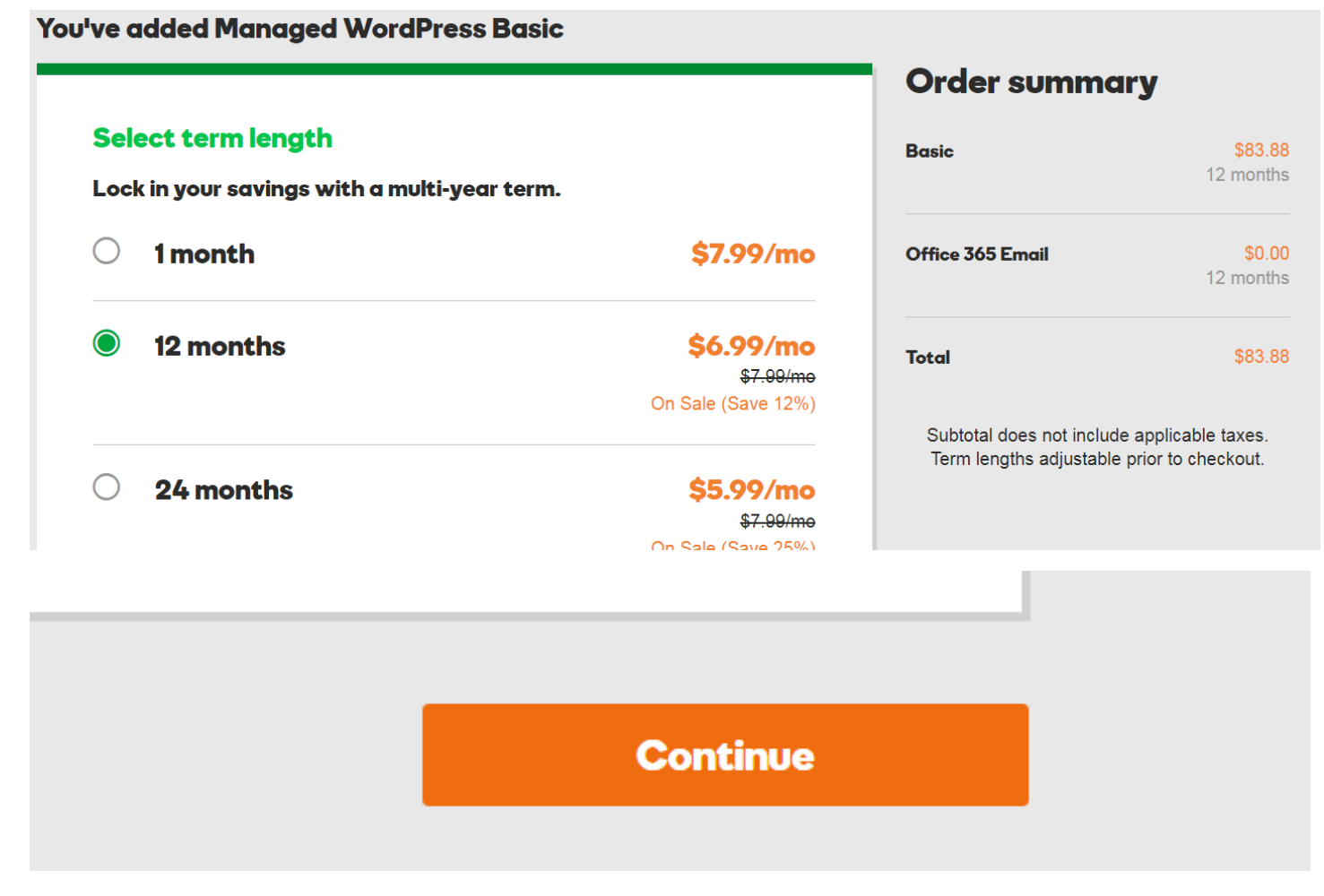

### Click "Continue" after selecting the length of time to sign up for

We recommend 12 months for more savings and to insure you stick with it!

## Step 2 – Choosing your Domain

#### \*\* You Will get a free domain with a year purchase through our link

#### Good news! You get a free domain with this order.

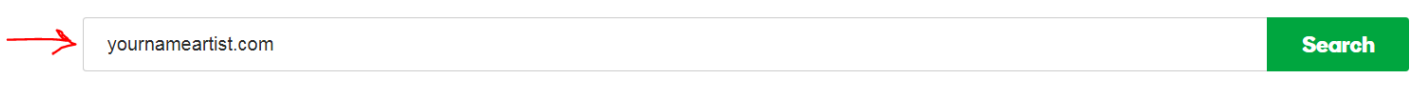

> No thanks. I'll pass on the freebie.

NOTE: It is best to use your name and add artist to for example[: www.yournameartist.com](http://www.yournameartist.com/) (replace yourname seen here with your actual name)

• This is for branding your name and who you are

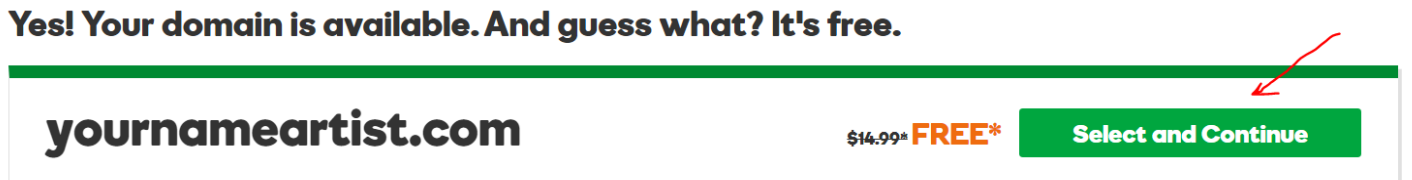

You will arrive at summary screen where you can see what you are ordering

Choose "Create Account" and register for the account so you can track everything

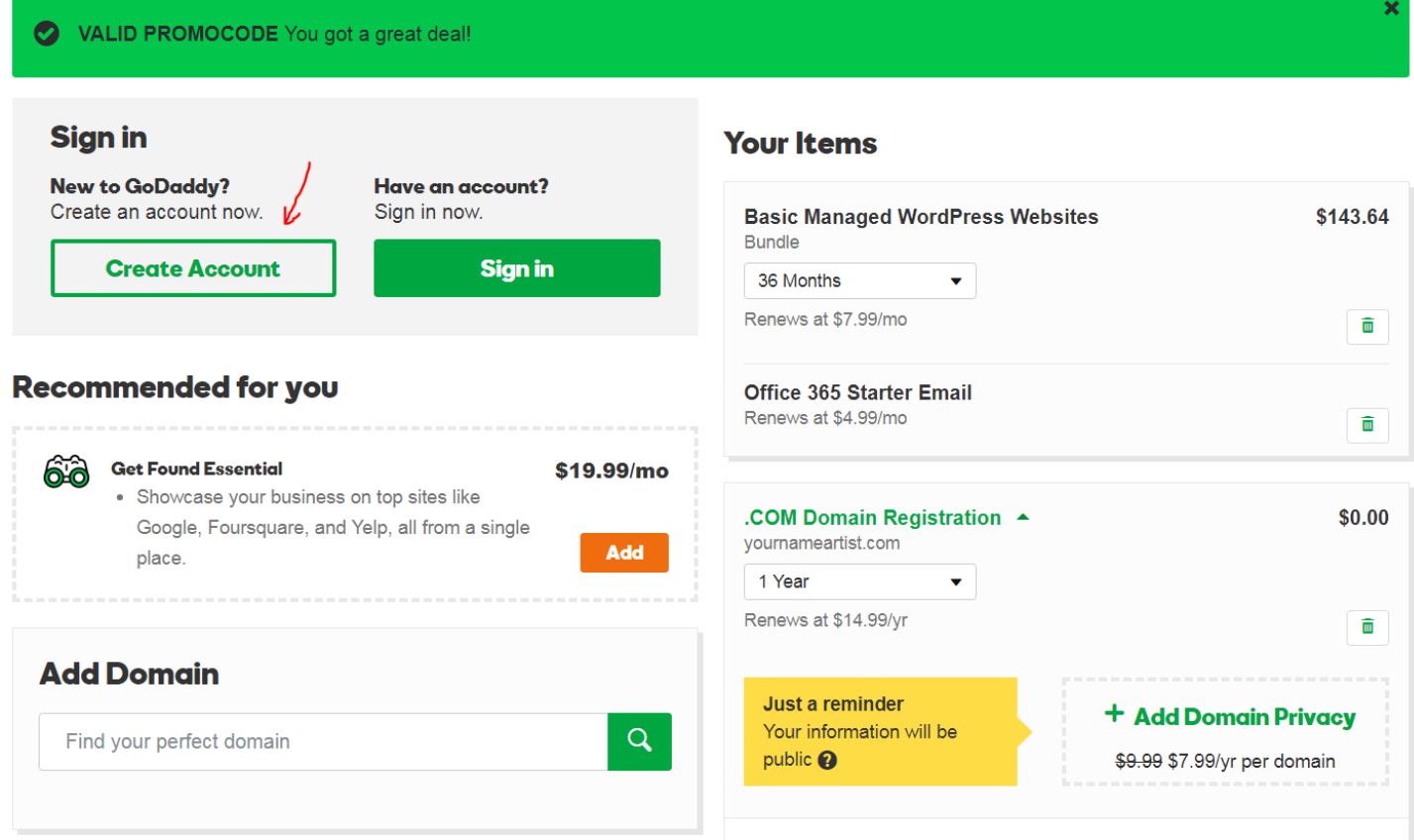

**Matching Domains Available** 

# Step 3 See images below

#### When your order account is set up and your order is complete you can now begin

- What options to choose
- Setting up your wordpress account
- Select yor domain

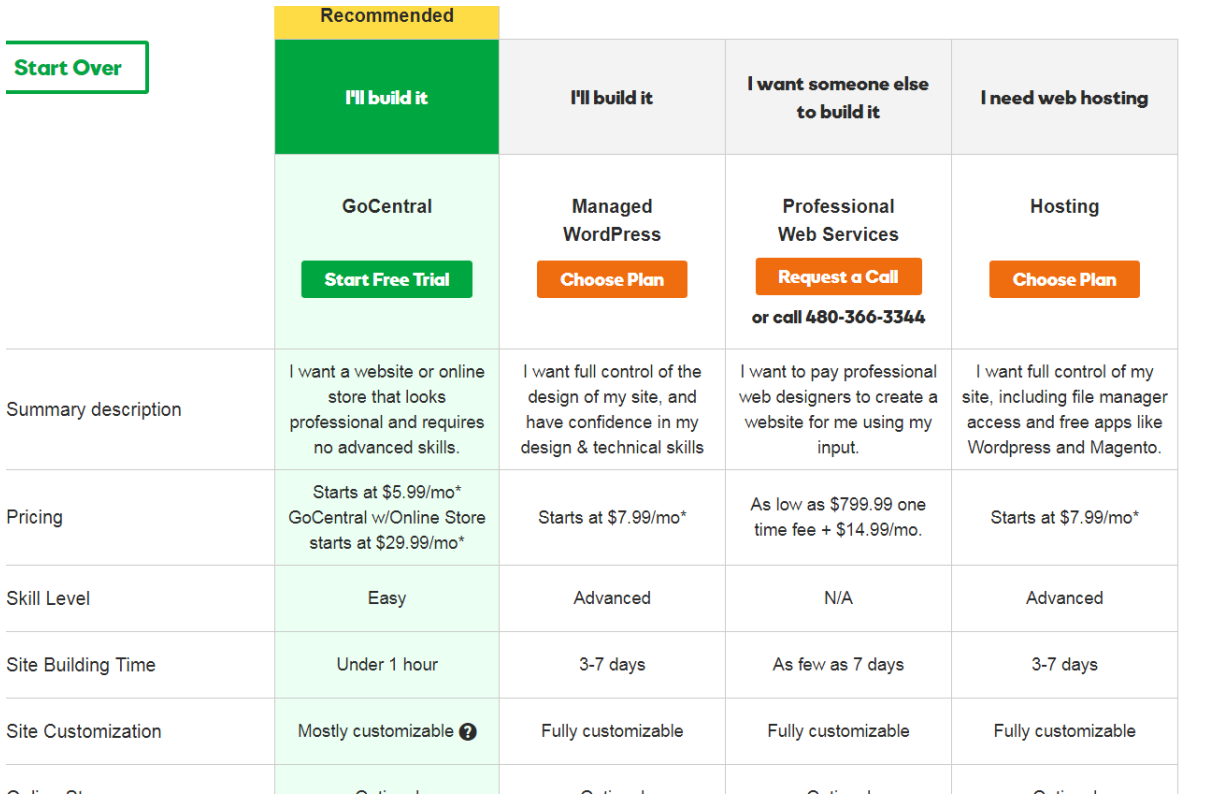

 $\rm W$ 

### **Set Up Your Account**

**WORDPRESS** 

Choose your setup option

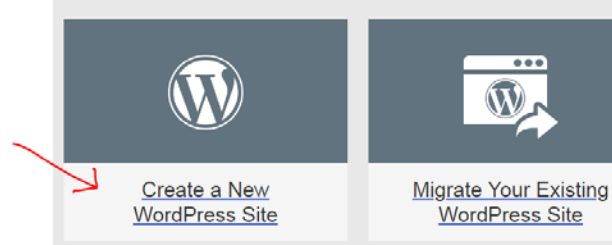

Migrating your WordPress site is actually easy:

- 1. We install a plugin on your existing site.
- 2. We copy your files (including wp-config) and databases.
- 3. Your site goes live on a temporary domain that you can change later.

Note migration can take between 30 minutes and 2 hours.

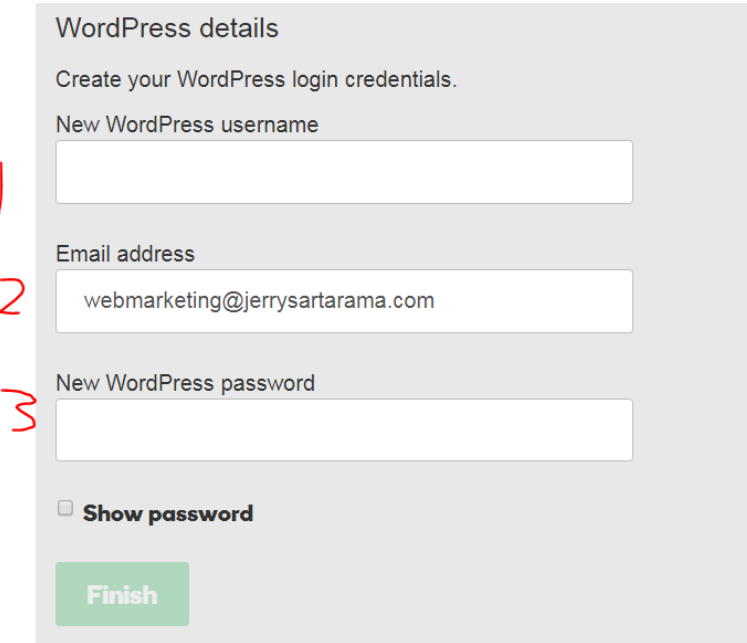

ENTER YOUR DETAILS – Remember to write them down as you will need them to login into your administration panel afterwards to begin your site

- 1. Username: create a username
- 2. Password: create a password
- 3. Enter your email address

At this point your account and managed WP solution will begin configuring the set up

You Should see a screen similar to this once you have the account set up and the auto wordpress installer working

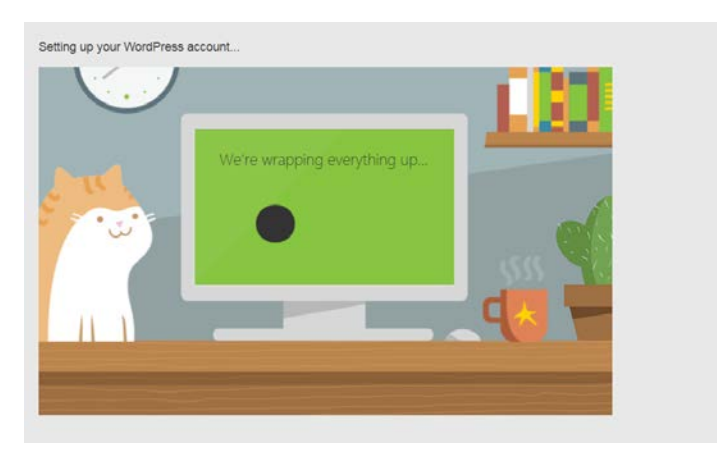

Step4:

Once installation is complete you can now access your newly installed wordpress website and or use this link to access your admin panel with the above details you entered for the login (username and password)

[www.yournameartist.com/wp-admin](http://www.yournameartist.com/wp-admin) (replace with your website domain/wp-admin)

you should see this login screen

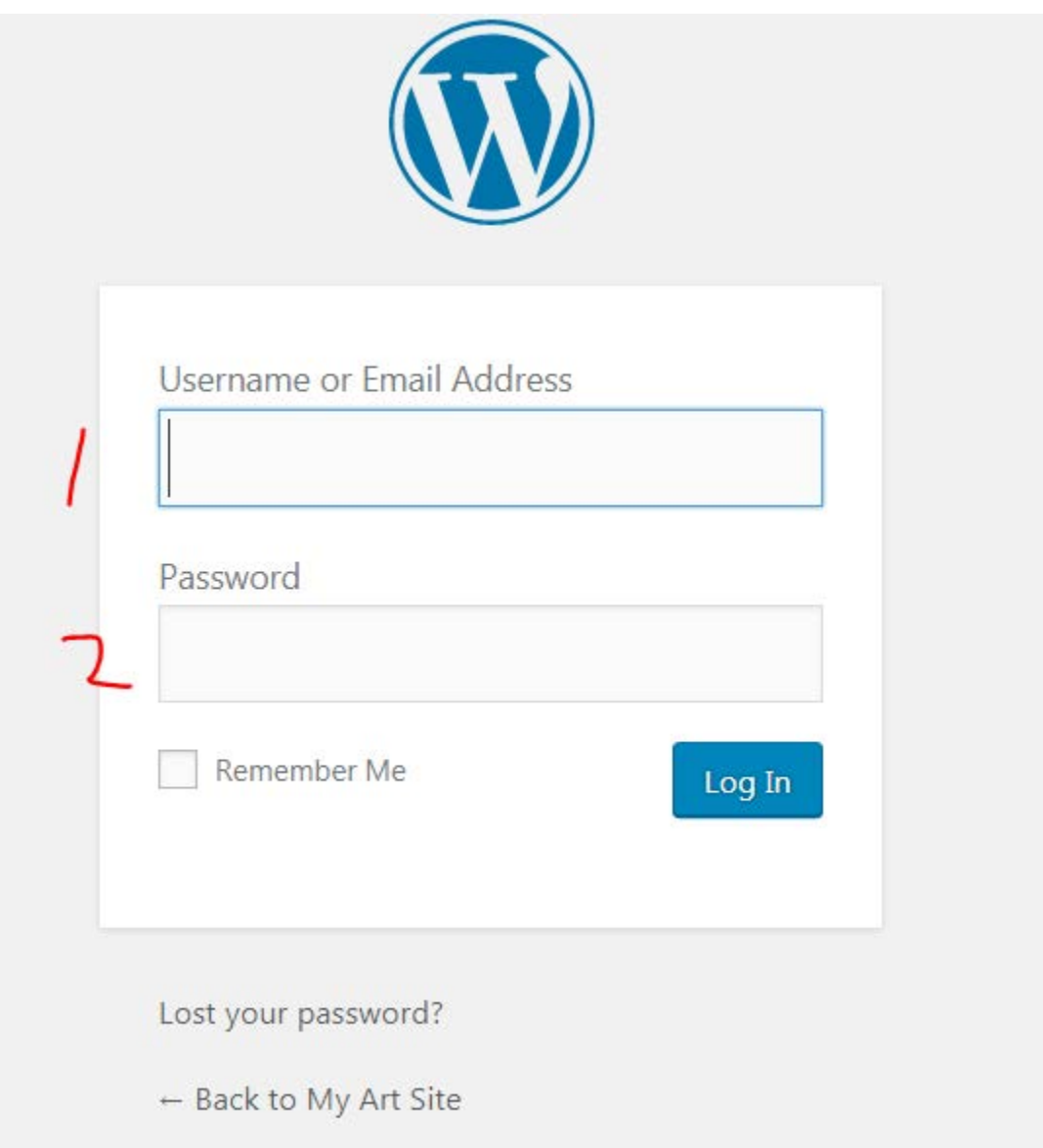

Once you login you will now be at the "Dashboard" to make the pages and edits

#### Your website Dashboard will look like this

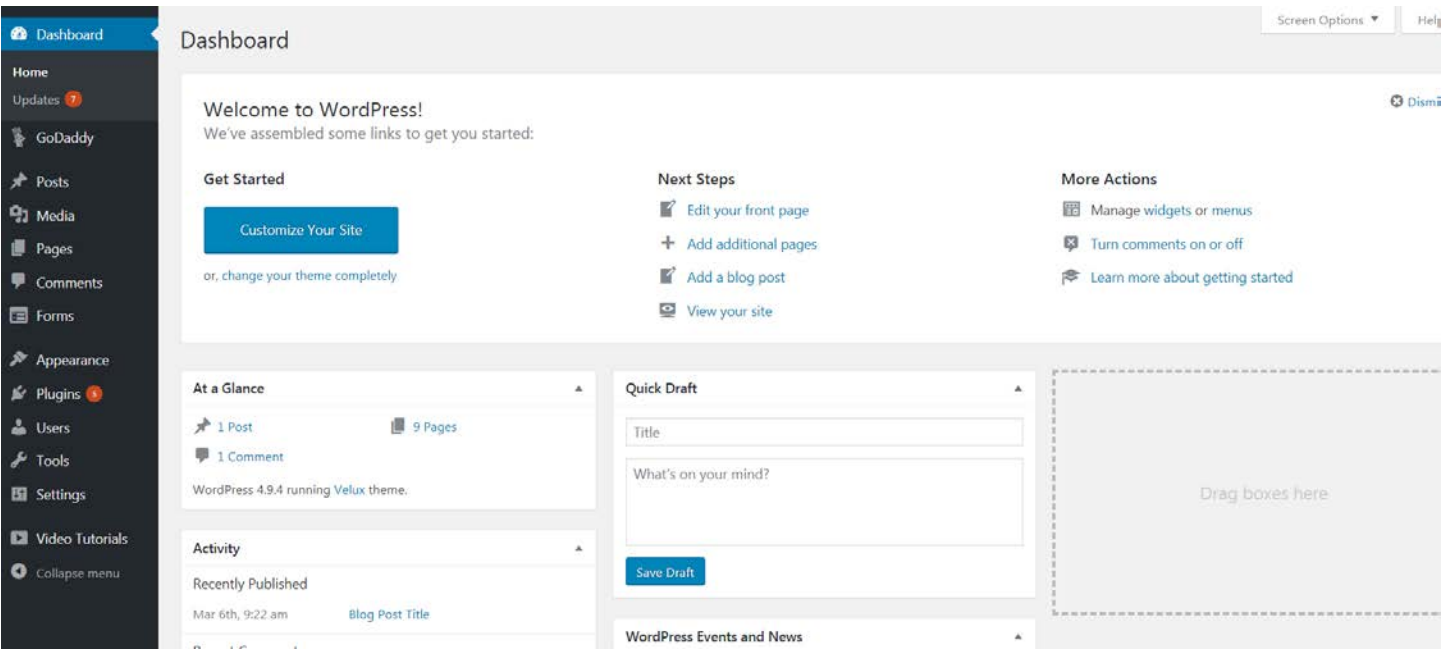

# Step 5-appearance

Click on appearance-. Themes and now begin to choose the template styles you like

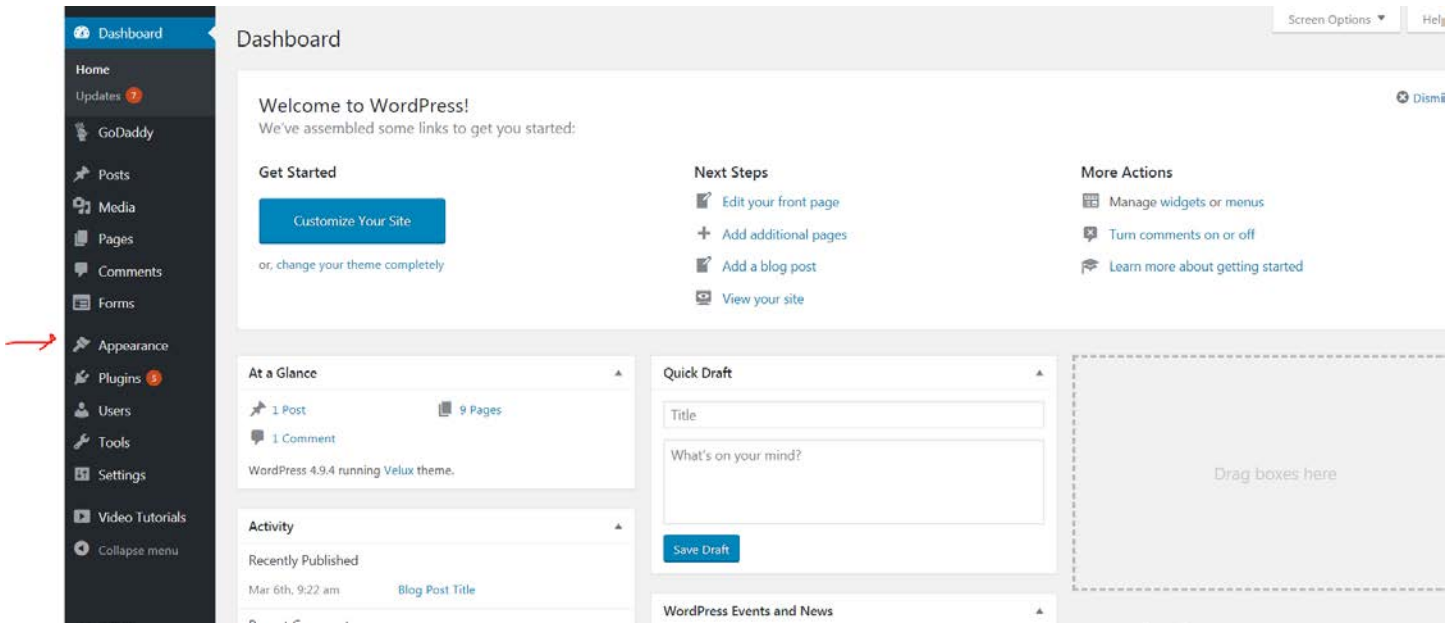

Pick a template (for more advanced you can buy one or choose more from the free versions)

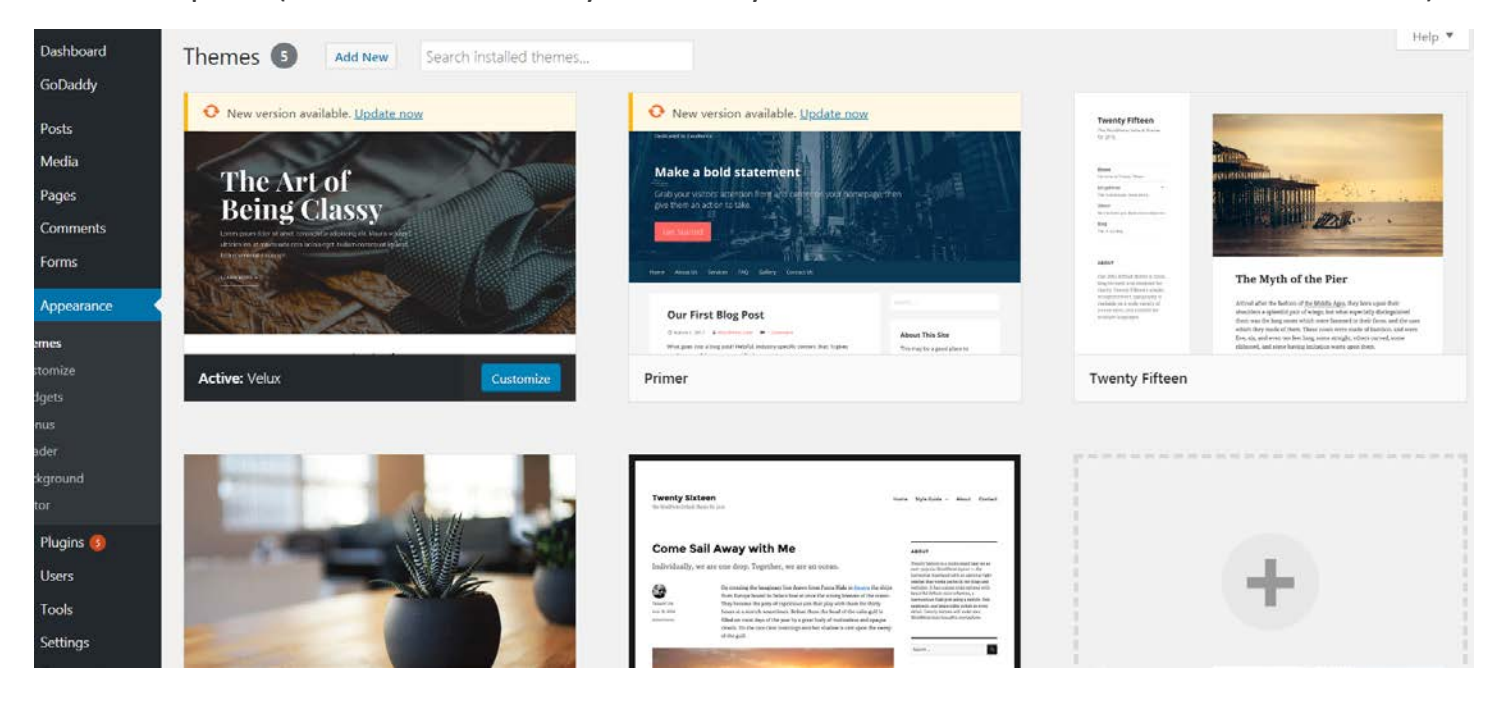

### Step 5 - Once you have template picked out you can now begin to customize it to your look and feel you can

- Add your details
- **Colors**
- Add posts
- Add Pages
- Add Galleries and Images
- Add Menu Items

Note once you are logged into the admin panel, you can go your live site and from any page edit it

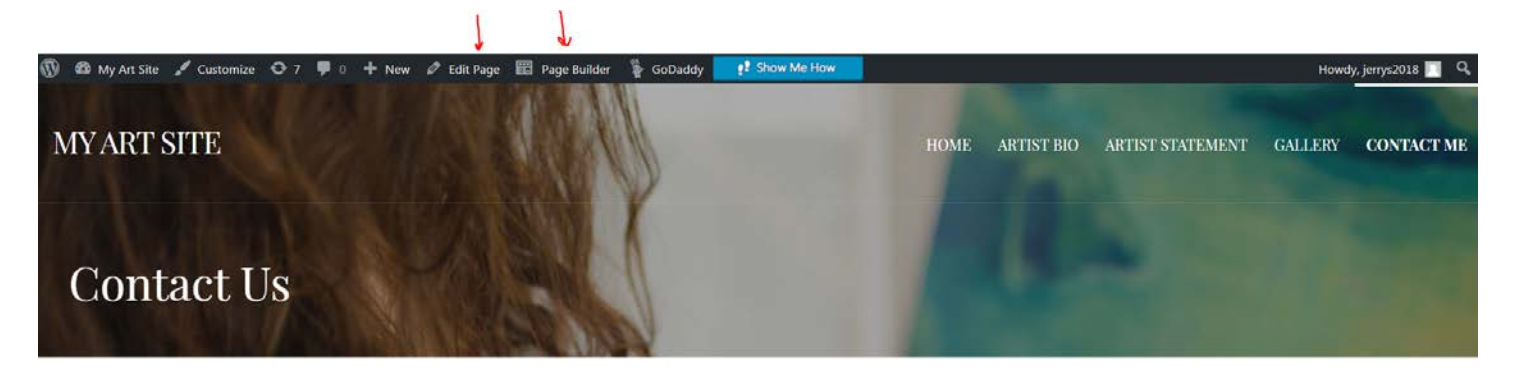

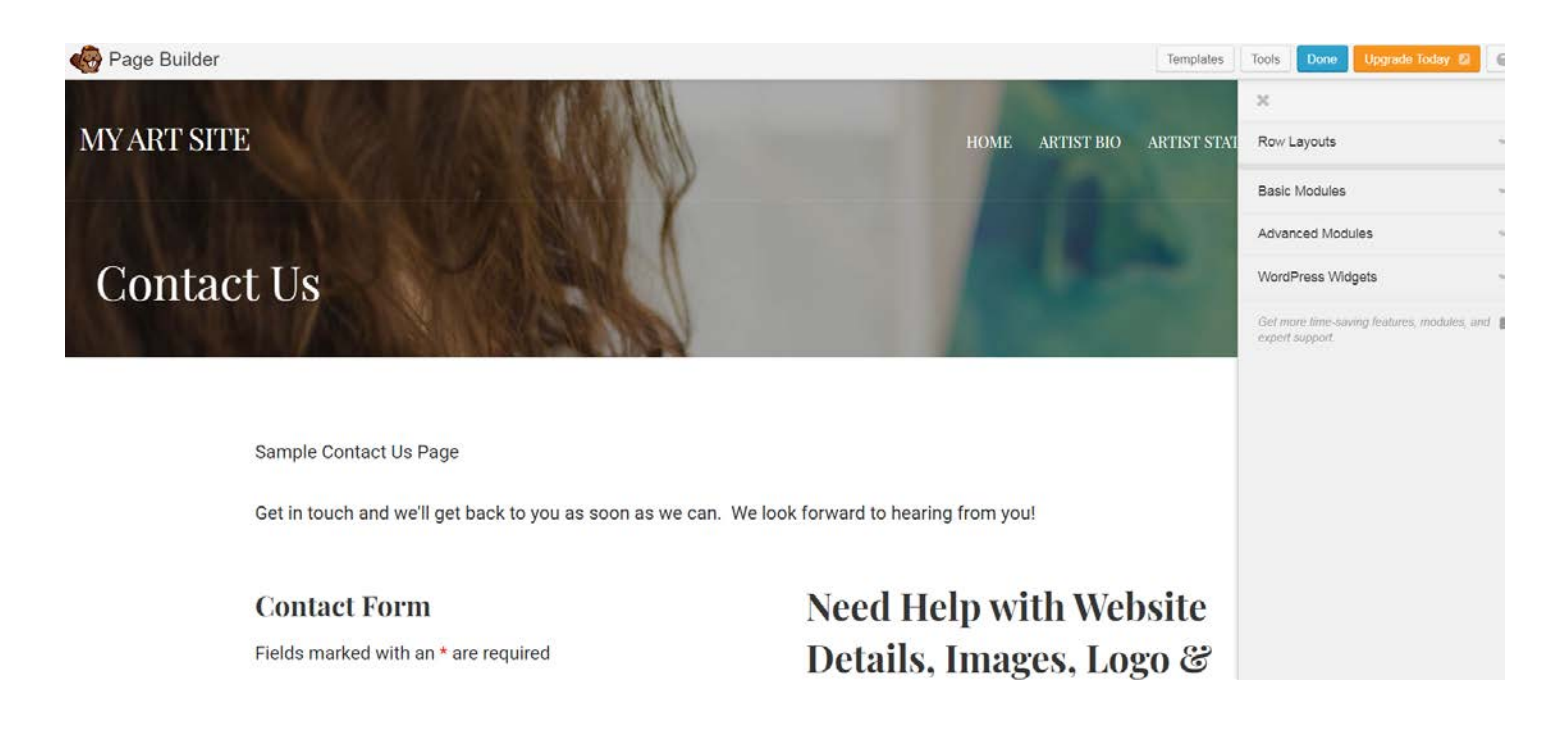

Some knowledge of images and graphics is helpful

#### **The above is basic set up and details**

For additional services and help please feel free to let me know at

**Email** - [mmarchetta@jerrysartarama.com](mailto:mmarchetta@jerrysartarama.com)

**Phone** - 917-538-1953

Michael Marchetta